## **Service Manual**

durst

# **4 Sapphire Head Adjustment**

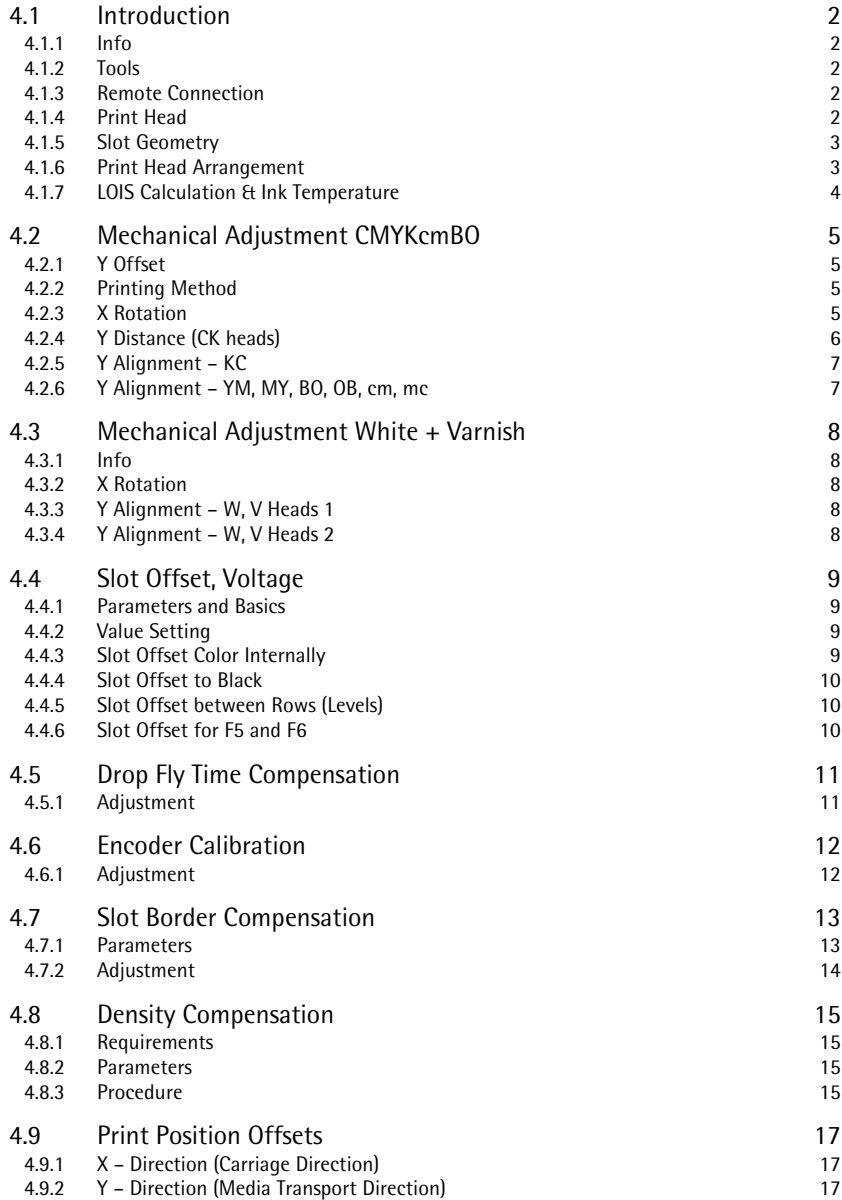

## **4.1 Introduction**

**4.1.1 Info The proportions of the test images in this document may differ from the real** test prints since the images in the document are for illustration purpose only!

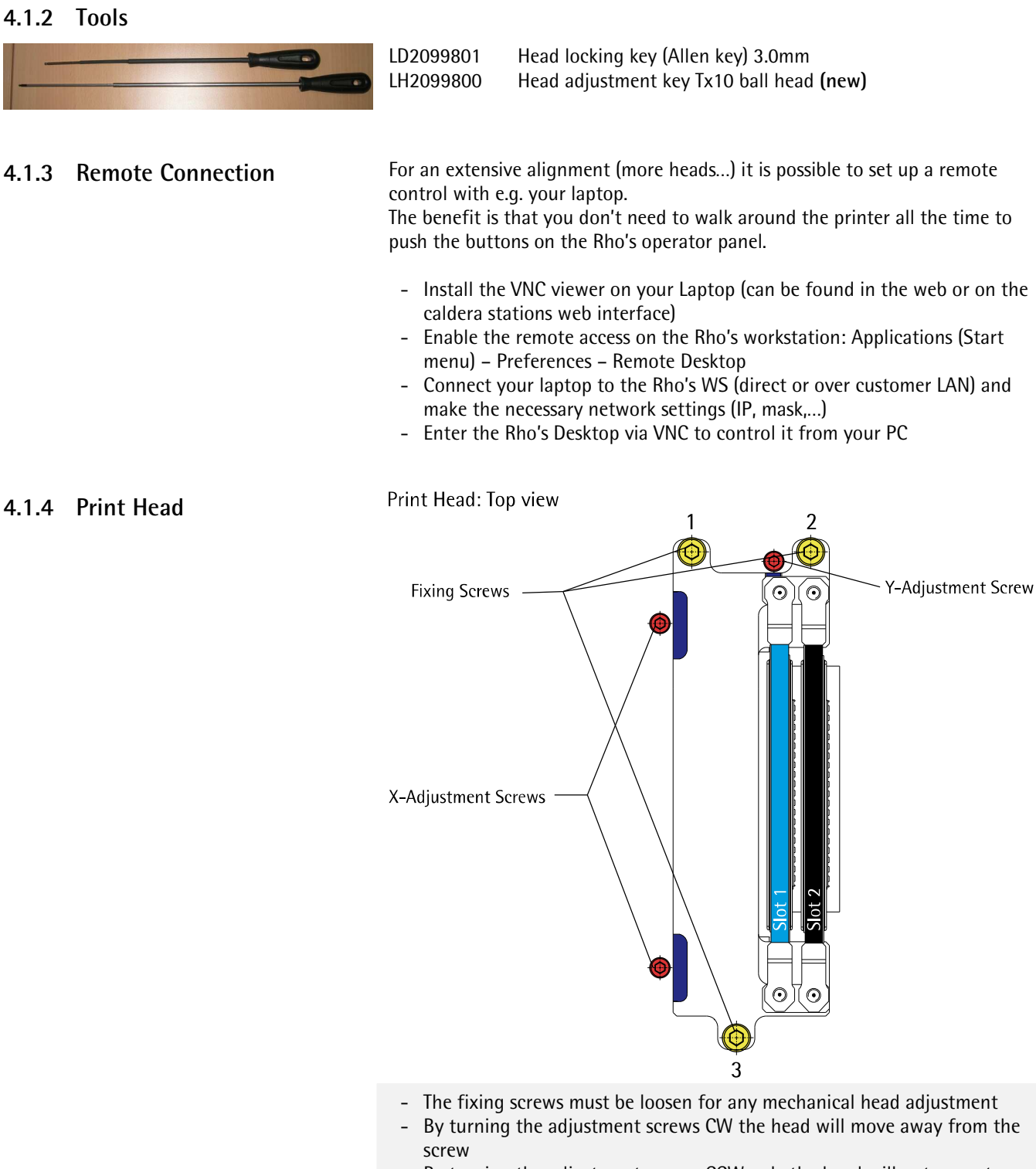

- By turning the adjustment screws CCW only the head will not move to the screws, in this way additional the head has to be pushed with a little force by hand
- At the Y-Adjustment screw 1 rotation means approx. 1 Pixel
- Do not forget to close the fixing screws (order: 3, 2, 1) after the mechanical adjustment!

### **4.1.5 Slot Geometry**

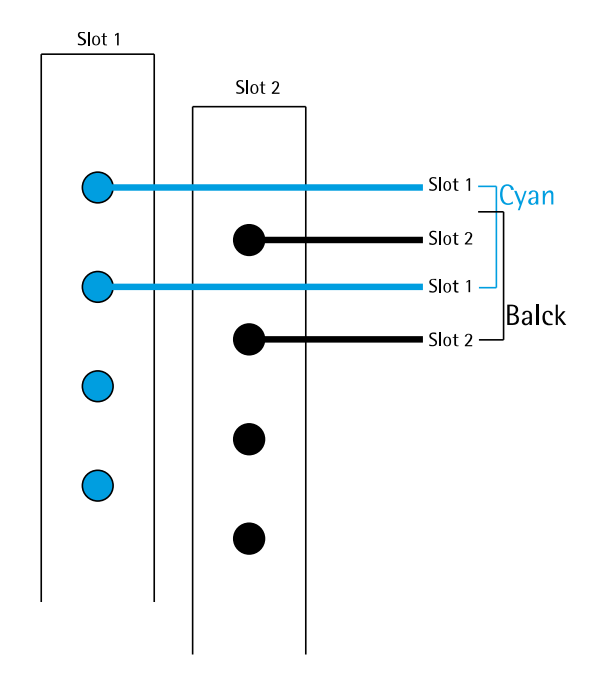

1 Slot 256 nozzles = 1 Head 512 nozzles

### **4.1.6 Print Head Arrangement**

(Seen from printers output side)

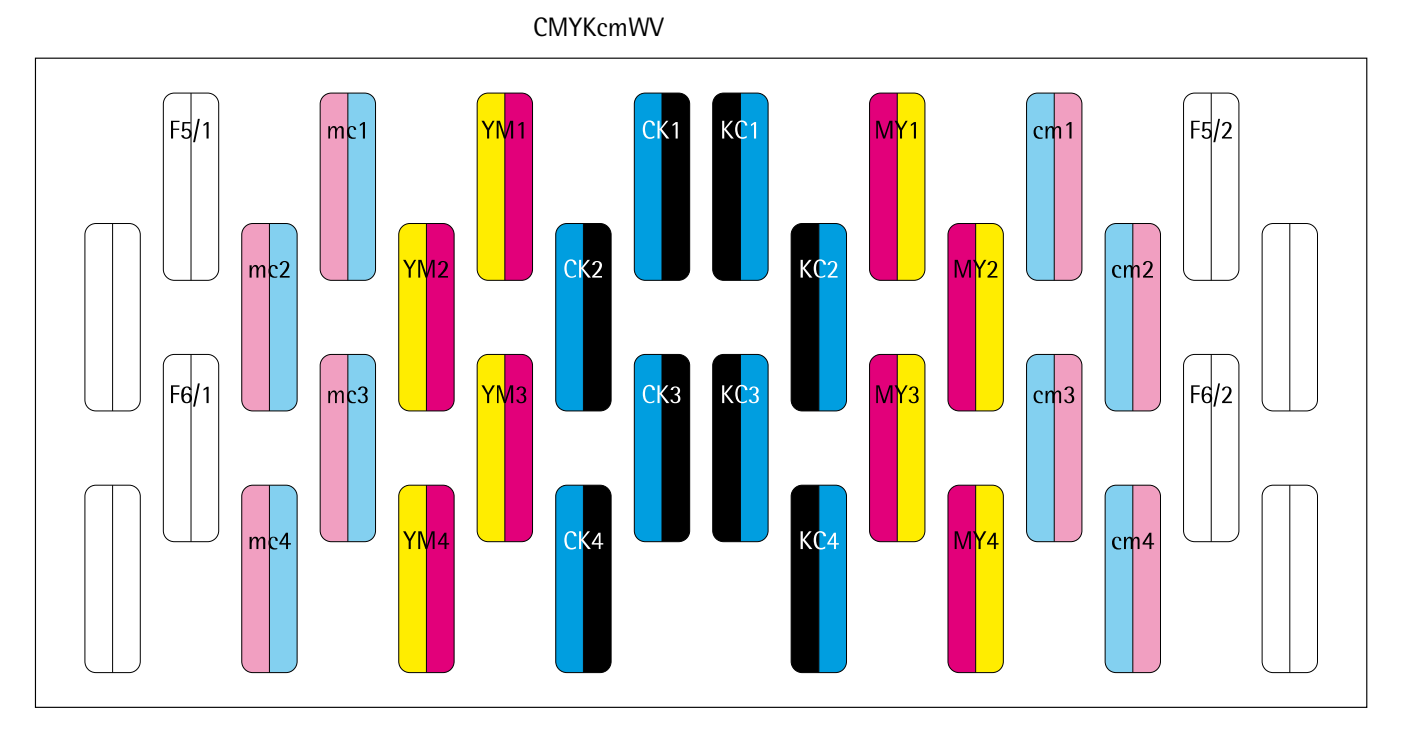

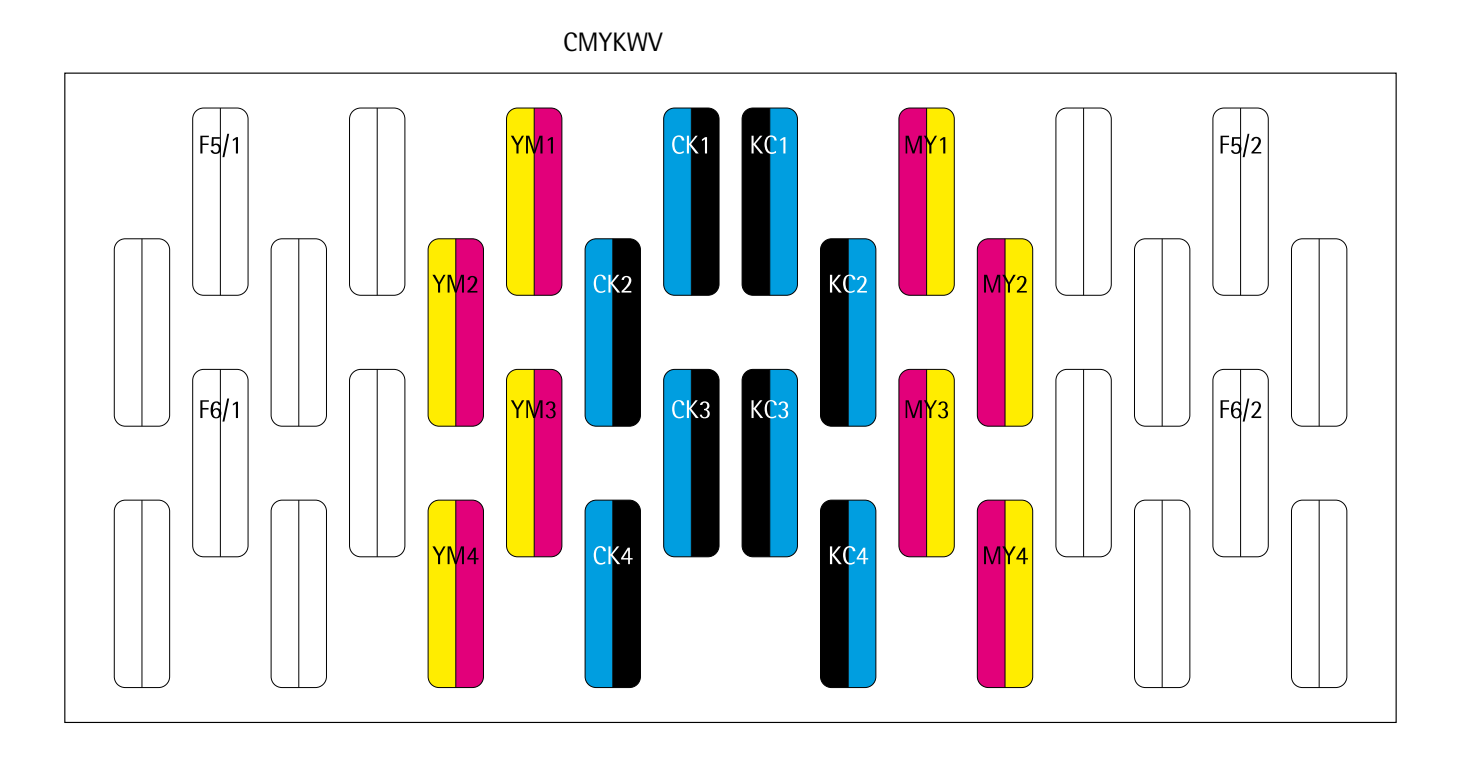

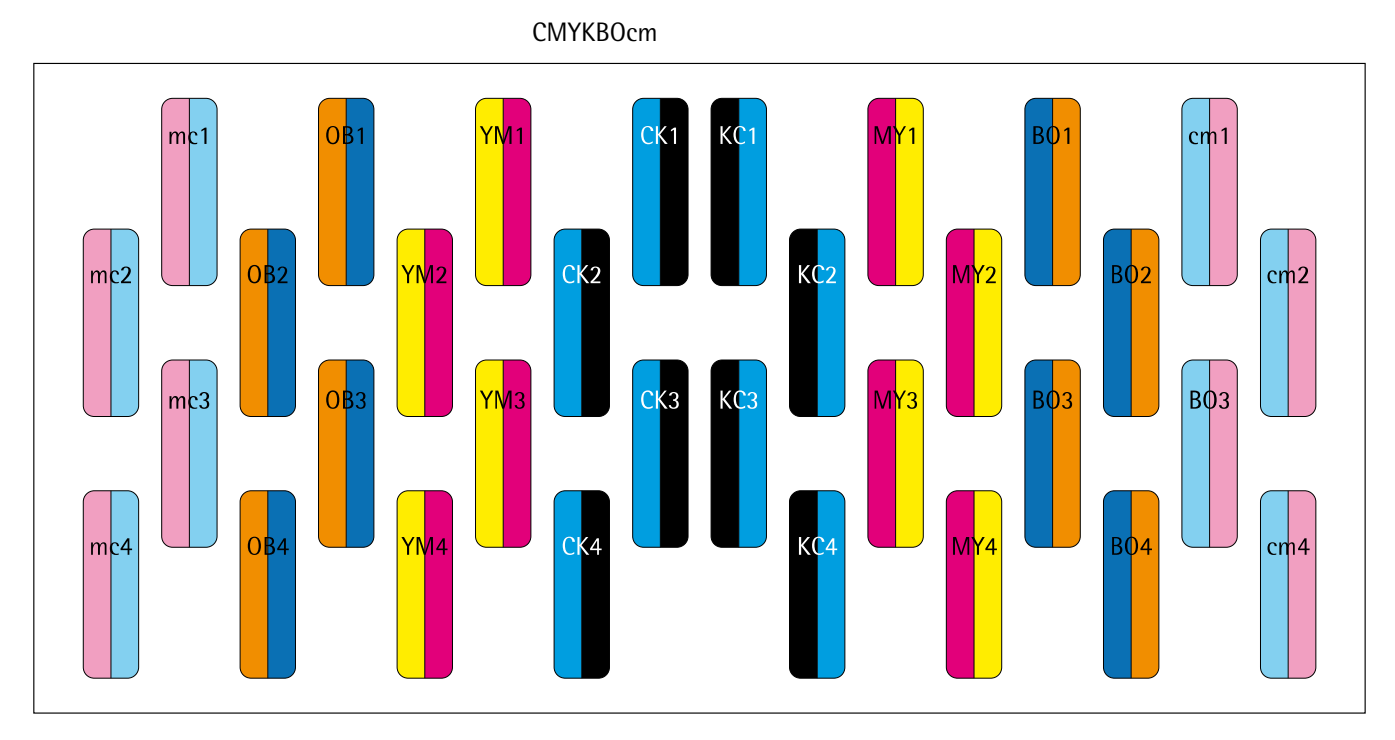

### **4.1.7 LOIS Calculation & Ink Temperature**

Depending on the ink temperature (check Setup file)

42°C Read value –  $348 =$  LOIS Offset 47°C Read value –  $318 =$  LOIS Offset 47°C Read value – 318 = LOIS Offset<br>51°C Read value – 290 = LOIS Offset **51°C Read value – 290 = LOIS Offset CMYKBOcmV (Rigid 30 DM) 53°C W (White HD)** 

**Set the temperature of white heads to 51°C for the Lois calibration and to 53°C for printing!** 

## **4.2 Mechanical Adjustment CMYKcmBO**

**4.2.1 Y Offset** For a complete head alignment procedure (all print heads) it is needed to put all print heads to an offset in y-direction:

- Loosen all adjustment screws
- Push all heads to the upper left corner
- Tighten all fixing screws
- Turn all adjustment screws CW until they are touching the heads frame (resistance is tangible)
- Loosen all fixing screws a few rotations
- Turn all Y-adjustment screws 1.5 rotations CW to get the offset

#### **4.2.2 Printing Method**

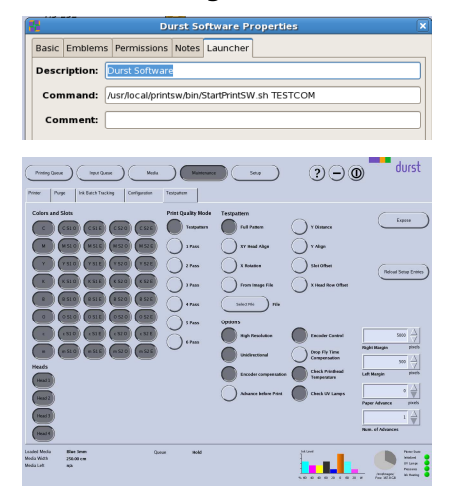

#### **4.2.3 X Rotation**

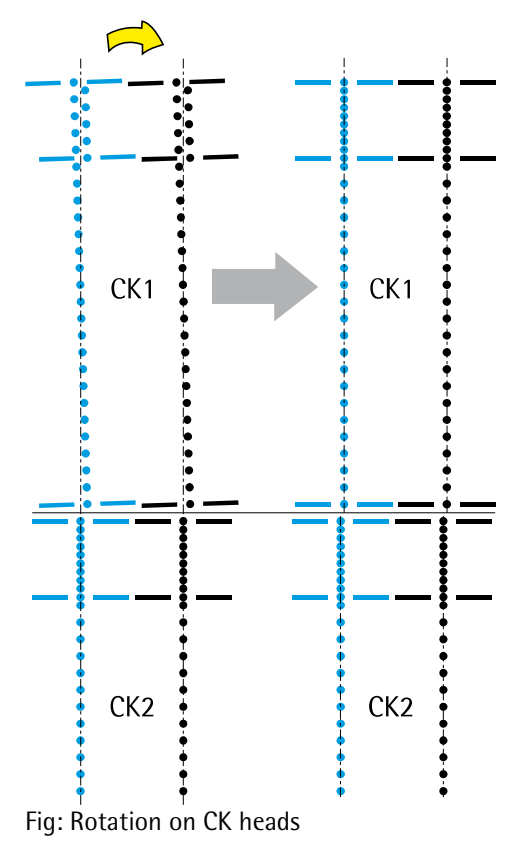

- To **activate TESTCOM mode** in the *Durst Print Software* right click the icon on the Desktop
- Go to *Properties Launcher*
- Change *Command* to: /usr/local/printsw/bin/StartPrintSW.sh TESTCOM
- All the pattern are printed in the *Durst Print Software* on the *Maintenance* page – Tab *Testpattern*
- Each image will autoselcet its default print parameters (*High Res., Unidir., Check PH Temp.* and *Check UV*)
- Enter 4200 (Rapid) or 2100 (Presto) or 1050 (Basic) in the *Paper Advance* field for an advance of one pass length

- Print *XRotation*
- The image is printed in two steps and showing the lineup of the *top and bottom area within each head*
- If these areas are not aligning the head is out of angle
- The heads can be straightened by using the X-Adjustment screws
- Finally the **dots of short and long block must align** perfect
- In this sample a CW rotation of the headCK1 would be needed (turn CW on upper X-Adjustment screw, or turn CCW on lower screw)
- The adjustment can be done at all heads at the same time
- The alignment between the heads is not important yet!

### **4.2.4 Y Distance (CK heads)** - Activate CMYK slots only

- 
- Print *YDistance*
- The Y-Distance adjustment is done on the CK heads only since CK are the reference heads in each level
- This adjustment must be done Level by Level (CK1 to CK2, CK2 to CK3, ....) and carefully as this **will affect the following steps**!

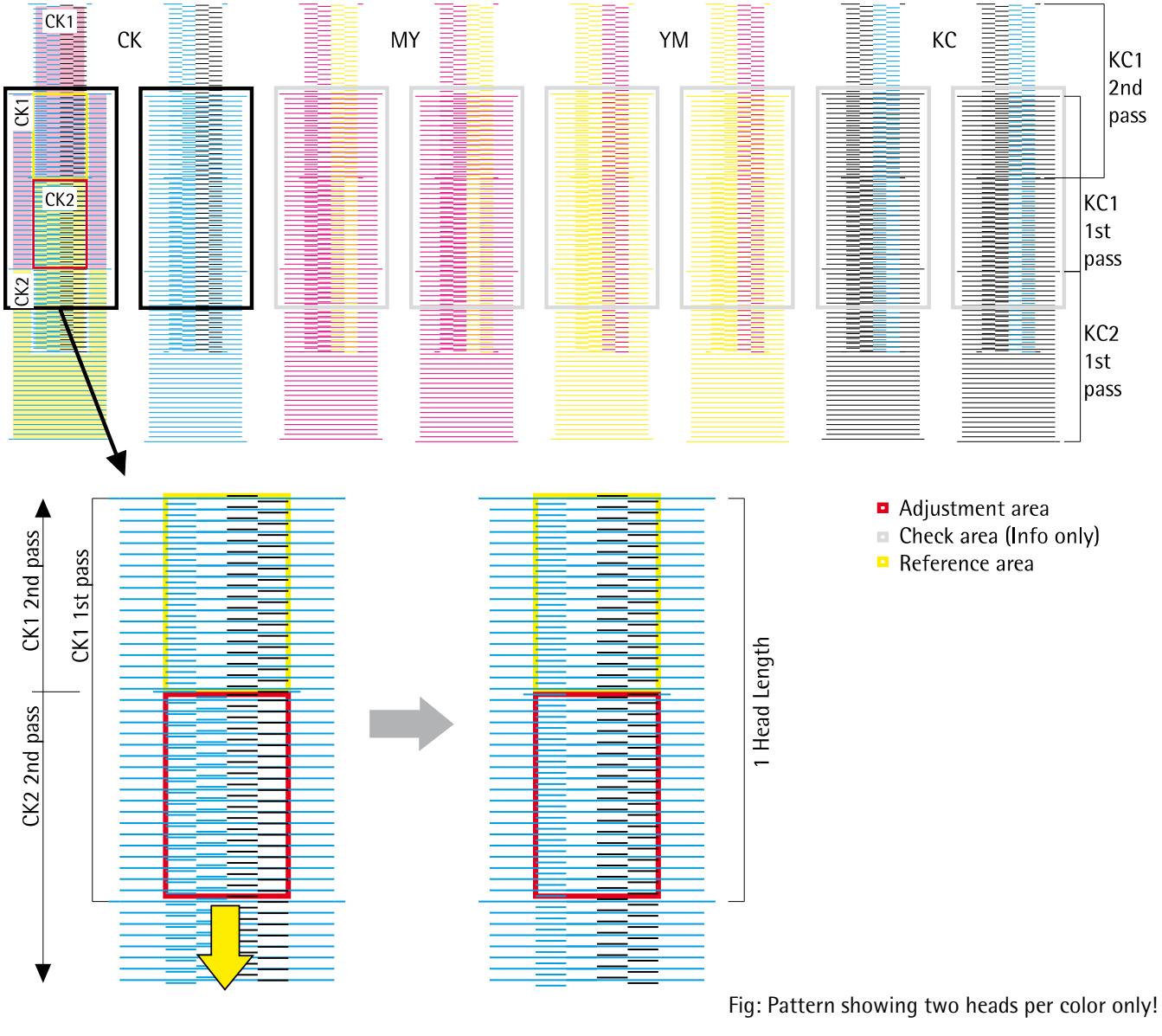

- Check the line setup in the *Reference area*
- Make the **layout of the Adjustment area equal to the layout of the Reference area** by moving the CK2 head up or down
- It is not required to get the short lines in the center of the long ones
- Take care of the border area to have the pattern with the same trend all over
- In this sample it would be necessary to move the lower head down
- Then repeat the procedure step by step to all other CK heads
- For that adjustment step a very good alternative to the magnifier is the naked eye, if the pattern looks the same all over (no color or brightness difference) the adjustment should be fine
- The *Check areas* are showing the alignment of the other colors internally and cannot be checked yet, once all the mechanical adjustment is done this print can be repeated – then all the areas should look equal to their reference areas
- Now the CK heads are not to be touched any more (except fixing)

#### **4.2.5 Y Alignment – KC**

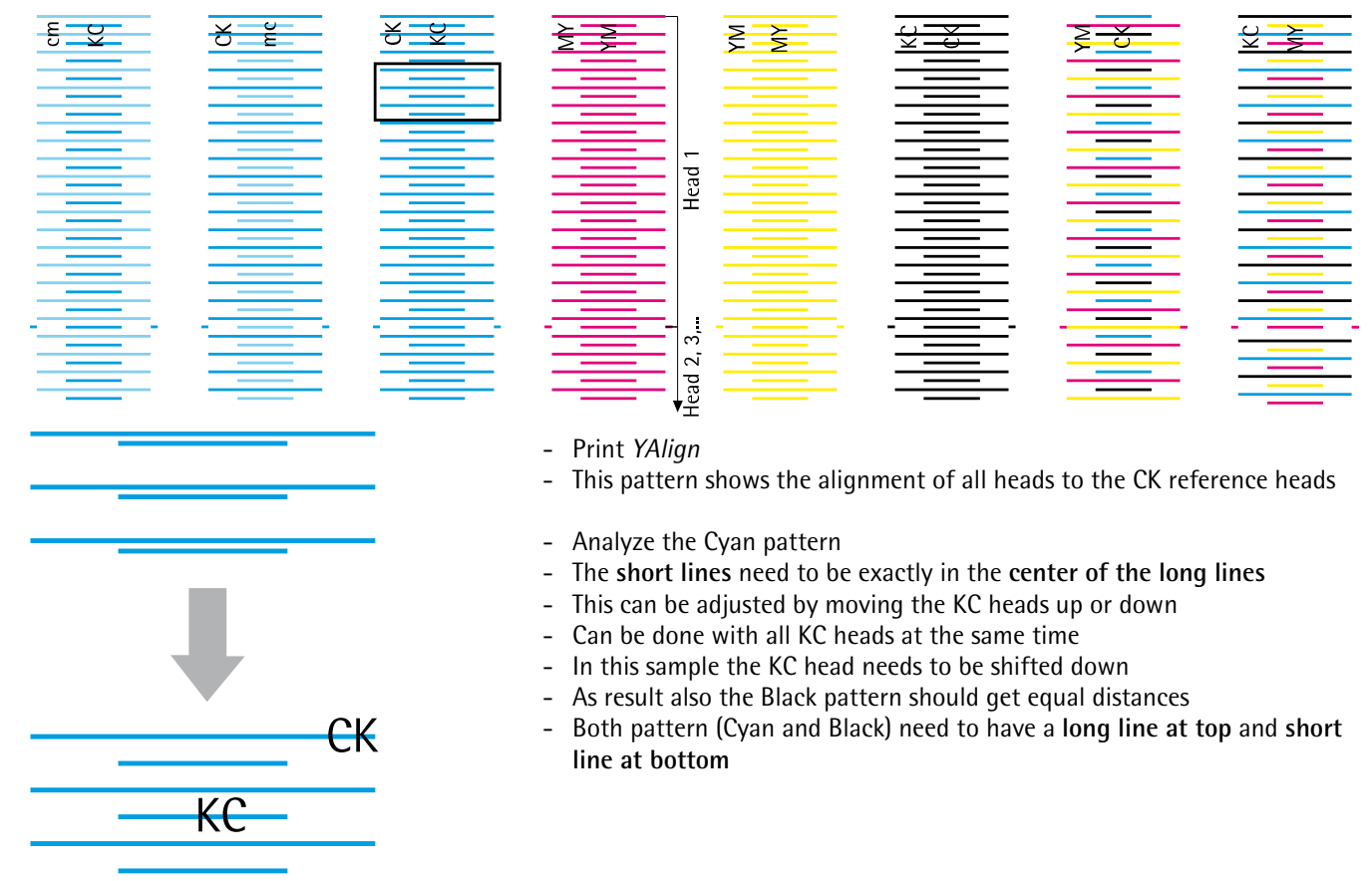

#### **4.2.6 Y Alignment – YM, MY, BO, OB, cm, mc**

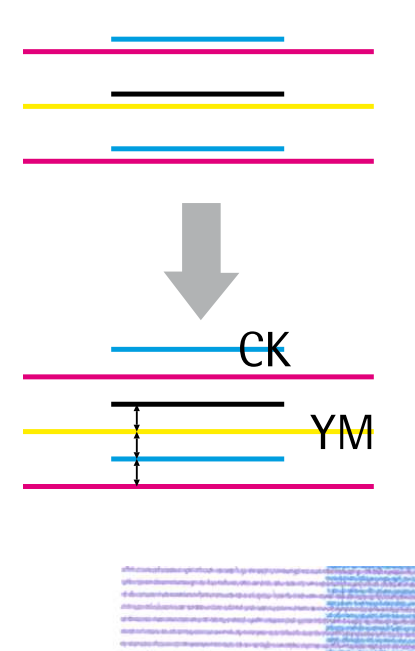

- Print *YAlign*
- This pattern shows the alignment of all heads to the CK reference heads
- Analyze the CK/YM, KC/MY, cm/KC and mc/CK pattern
- The **short lines** need to be exactly in the **center of the long lines**
- This can be adjusted by moving the YM, MY, cm or mc heads up or down
- Can be done with all YM, MY, cm and mc heads at the same time
- In this sample the YM head needs to be shifted down
- As result also the Magenta and Yellow pattern should get equal distances
- **All pattern except** the **CK/YM** need to have a **long line at top** and **short line at bottom**
- **CK/YM** pattern needs to have a **short line at top** and **long line at bottom**

#### BO, OB:

- The **short lines** need to be exactly in the **center of the long lines**
- Adjust this by moving the BO and OB heads up and down
- The long line needs to be at the top and the short line at the bottom

## **4.3 Mechanical Adjustment White + Varnish**

**4.3.2 X Rotation** 

- **4.3.1 Info 1.3.1 Info 1.3.1 Info** 
	- White can be printed on transparent materials (rough side)
	- White and varnish pattern can be highlighted with a orange or pink text marker

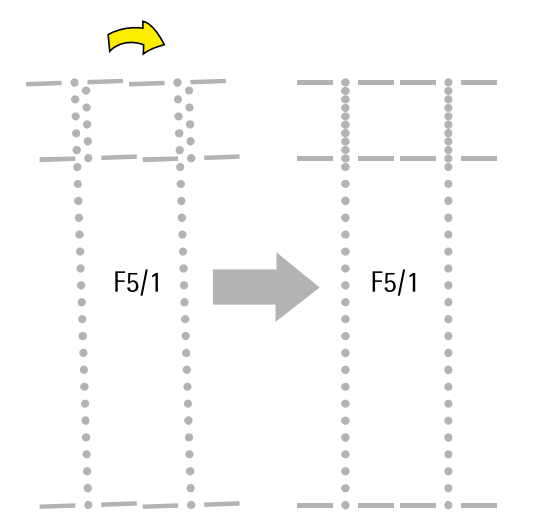

- Print *XRotation(Spot)*
- The image is printed in two steps and showing the lineup of the *top and bottom area within each head*
- If these areas are not aligning the head is out of angle
- The heads can be straightened by using the X-Adjustment screws
- Finally the **dots of short and long block must align** perfect
- In this sample a CW rotation of the head F5/1 would be needed (turn CW on upper X-Adjustment screw, or turn CCW on lower screw)
- The adjustment can be done at all heads at the same time
- The alignment between the heads is not important yet!

#### **4.3.3 Y Alignment – W, V Heads 1**

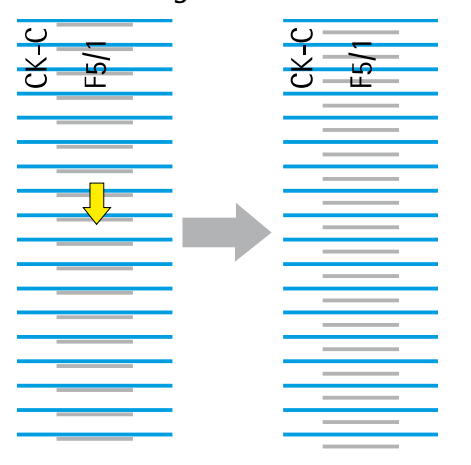

- Print *YAlign(Spot)*
- Bring the lines of F5/1 (and, or the F6/1) in the center of the cyan lines
- The pattern must start with a long (cyan) line at top and end with a short line at bottom
- Make sure the first and last nozzle of the spot color is working
- In this sample the F5/1 head needs to go down

#### **4.3.4 Y Alignment – W, V Heads 2**

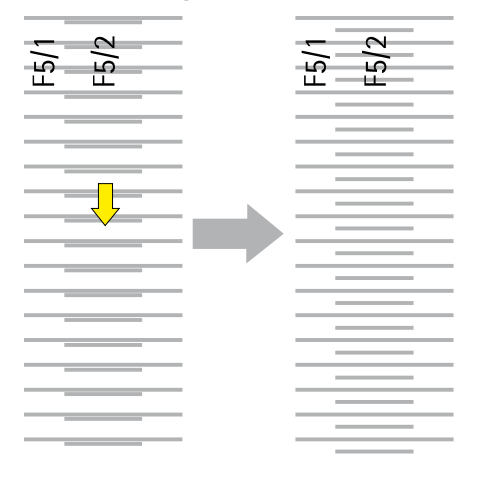

- Print *YAlign(Spot)*
- Bring the lines of F5/2 (and, or the F6/2) in the center of the lines of the number 1 heads
- The pattern must start with a long line at top and end with a short line at bottom
- Make sure the first and last nozzle of the spot color is working
- In this sample the F5/2 head needs to go down

## **4.4 Slot Offset, Voltage**

#### **4.4.1 Parameters and Basics**

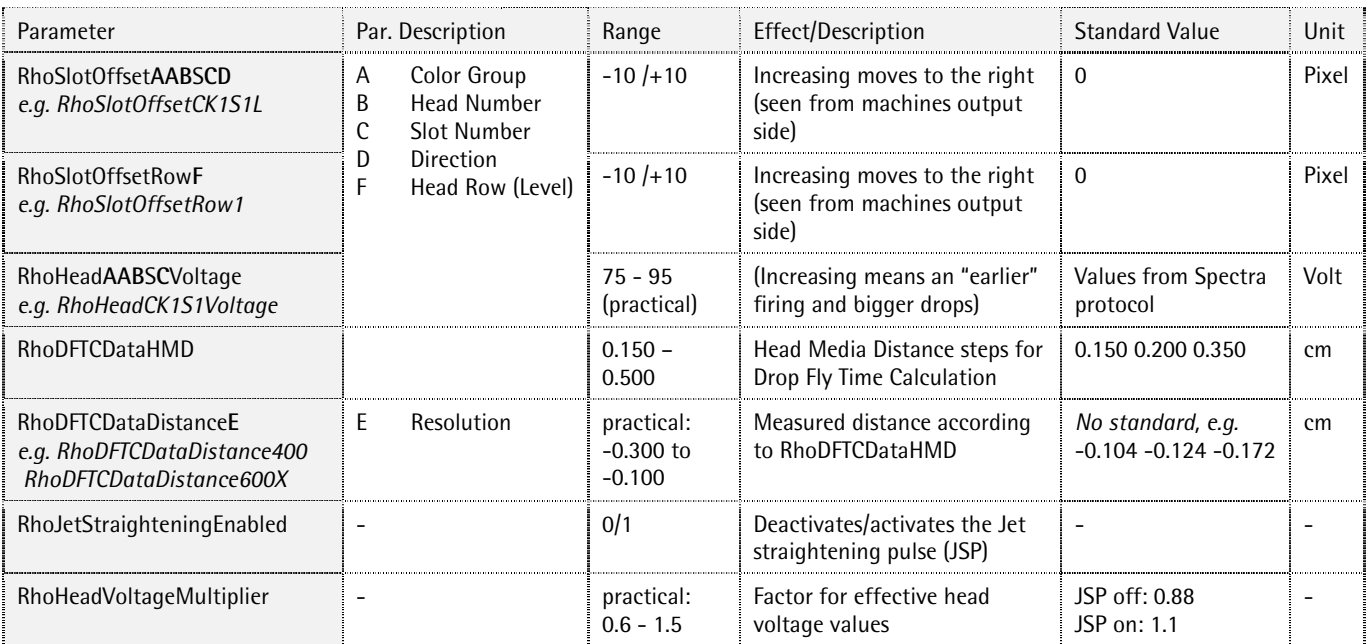

#### **4.4.2 Value Setting**

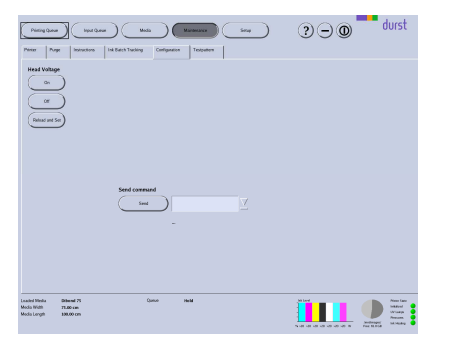

- For a value change in the DurstPrinter.setup file it is not needed to exit the Print SW
- Open the file, modify the values and safe it (exit not needed)
- To activate Slot Offsets: Press the *Reload Setup Entries* button on the *Testpattern* tab in *Maintenance* window
- (To activate new Head Voltage values: Press the *Reload and Set* button on the *Configuration* tab in *Maintenance* window)
- Print *bidirectional*
- All corrections are done in the file *DurstPrinter.setup* (path: /usr/local/printsw/)

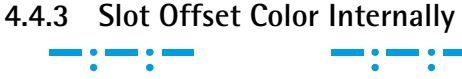

- CK1S1L CK1S1R KC1S2L KC1S2R CK1S1L CK1S1R KC1S2L KC1S2R CK2S1L CK2S1R KC<sub>2</sub>S<sub>2</sub>L KC2S2R
- To be printed with Head Media Distance 2mm (since this is the most common printing distance)
- **New:** There are individual parameters for both directions (left and right)
- Print *SlotOffset*
- Move the left and the right line of all 4 sections within one head length to get two straight lines
- Parameter: *RhoSlotOffset*
- Adjust the distance between all lines to the same value (the experience has shown values between 1.2 and 1.4 mm)
- This alignment can be done with all heads of all colors at the same time
- The alignment between the heads is not important now
- In that sample the KC1S2L and KC1S2R needs to be moved to the left (decrease the values) whereas the KC1S2R might need a bigger shift

### **4.4.4 Slot Offset to Black**

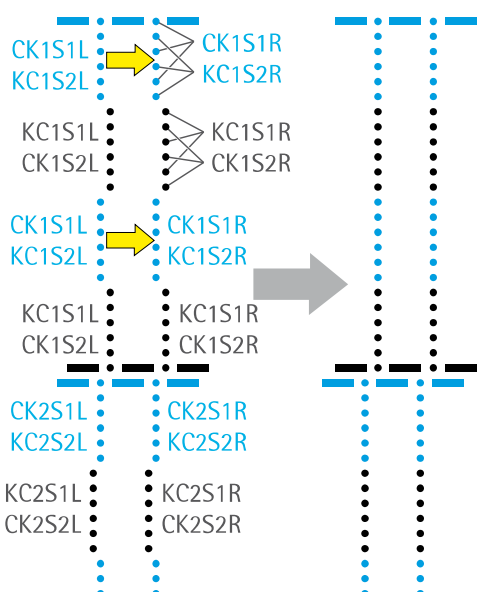

#### - Print *SlotOffset*

- Move the left and the right line of the colored (non black) sections within one head length to get two straight lines
- Parameter: *RhoSlotOffset*
- Pay attention to keep the same distance between all the lines
- To move one block it is necessary to change 4 parameters!
- This alignment can be done with all heads of all colors at the same time
- Avoid from moving the black lines
- The vertical alignment between the heads is still not important
- In that sample the CK1S1L, KC1S2L, CK1S1R and KC1S2R need to be moved to the right (increase the values)

#### **4.4.5 Slot Offset between Rows (Levels)**

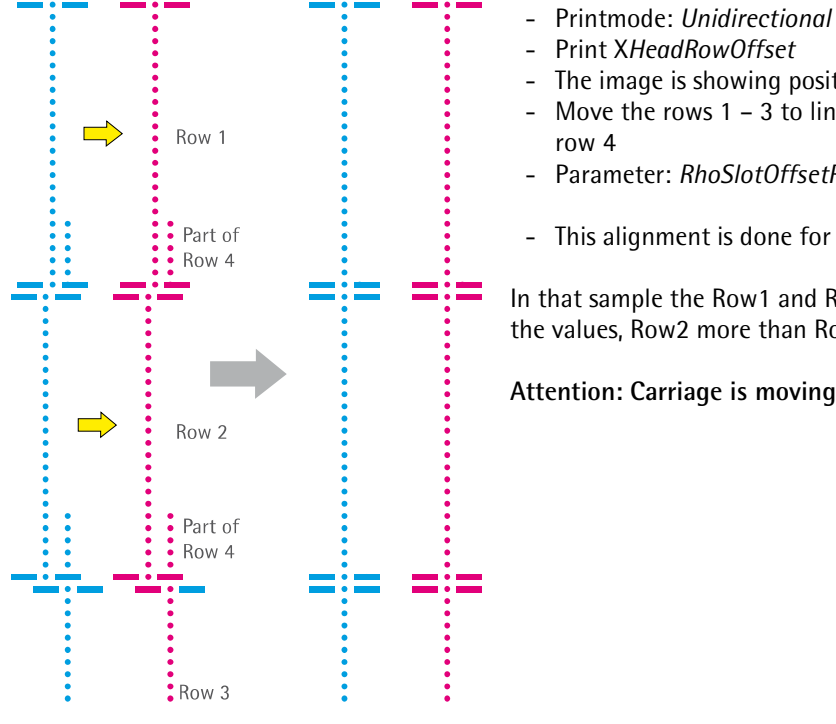

- Print X*HeadRowOffset* The image is showing position of row 1, 2 and 3 in relation to row 4

- Move the rows 1 3 to line up at the bottom area with the dots from row 4
- Parameter: *RhoSlotOffsetRow*
- This alignment is done for all colors at the same time in one step

In that sample the Row1 and Row2 need to be moved to the right (increase the values, Row2 more than Row1)

**Attention: Carriage is moving 4 times in both directions!** 

#### **4.4.6 Slot Offset for F5 and F6**

Detailed explanation will follow… Repeat the steps from 4.4.4 and 4.4.5 with using the *SlotOffset(Spot)* and *XHeadRowOffset(Spot)* image

## **4.5 Drop Fly Time Compensation**

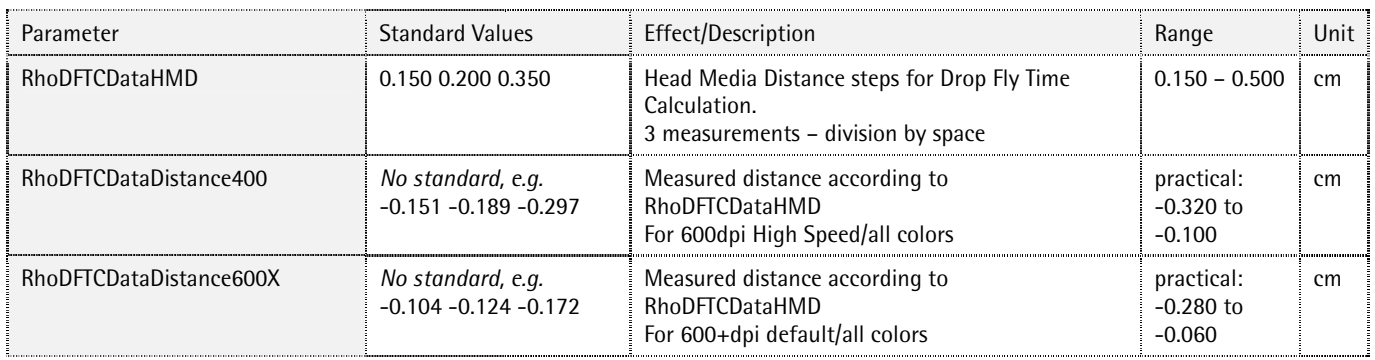

### **4.5.1 Adjustment**

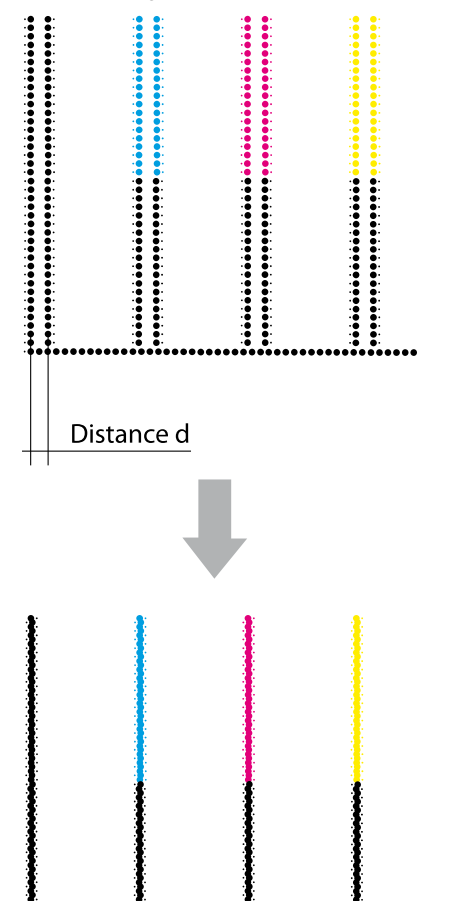

- 1. For an easier adjustment make a safety copy of the setup file and then set the compensation values to 0 in the original file.
- 2. Print Encodertestimage for *HighSpeed* and Standard (*600dpi)* with all the different distances from *RhoDFTCDataHMD* (default: 6 times)
- 3. Measure the *Distances d* at all print outs
- 4. Close the DurstPrinter Software
- 5. Enter the compensations values *d* in the file DurstPrinter.setup
- 6. Save and close the file and do the prints again
- 7. Make the fine tuning now, to get the lines perfect covered

## **4.6 Encoder Calibration**

- **4.6.1 Adjustment** 1. Print *Encodertestimage* (Standard 600dpi)
	- 2. Analyze the *Encodertestimage* according to the illustrations below
	- 3. Change the *Encoder Basic Calibration* Value
	- 4. Redo this procedure with lower and higher values and compare them to get the perfect encoder calibration value
	- 5. For critical applications the offset can be calibrated even depending on the print pass: Therefore it is necessary to change the *RhoEncoderOffsetXPass* parameters in the *DurstPrinter.setup* file

*For the rough adjustment make changes in steps of tens or more to get a visible difference!* 

- Double lines in horizontal direction
- White gaps in the color field

#### Solution:

- Lower the Encoder Offset Value

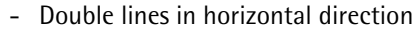

- Dark overlaps in the color field

#### Solution:

- Enhance the Encoder Offset Value

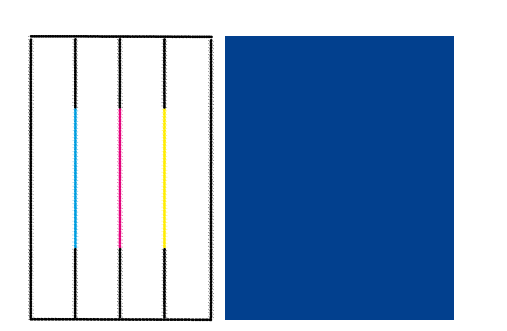

- Encoder Offset perfect adjusted!

## **4.7 Slot Border Compensation**

#### **Purpose**

Reduction of the banding effect

The slot geometry makes it possible, that the ends of the slots are not printing with the same density as the nozzles in the centre. The Slot Border Compensation can minimize this effect by increasing/decreasing the density in these areas.

It is recommended to print a few square meters before doing this adjustment!

#### **4.7.1 Parameters**

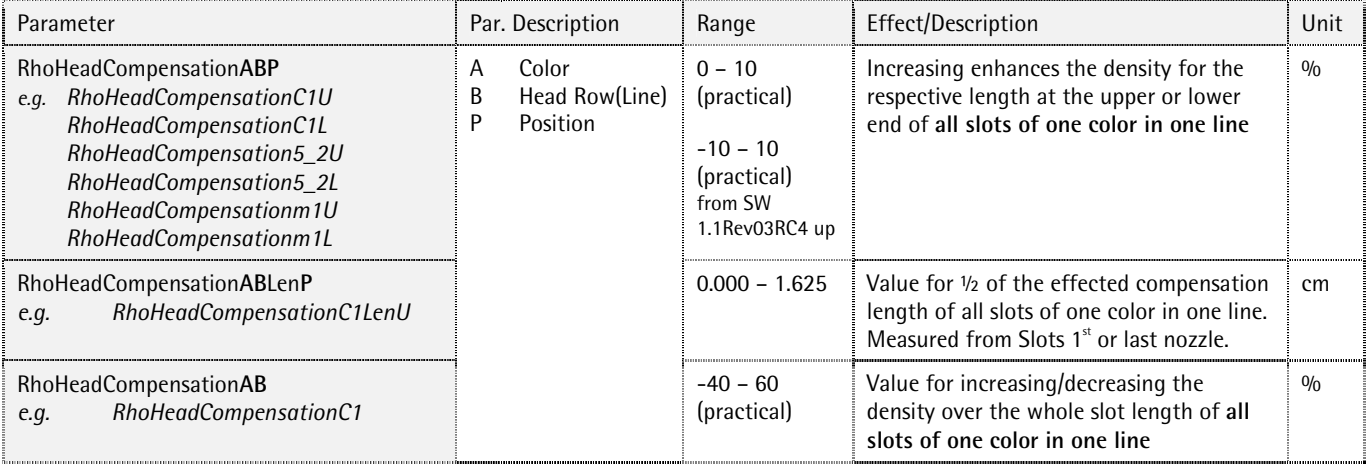

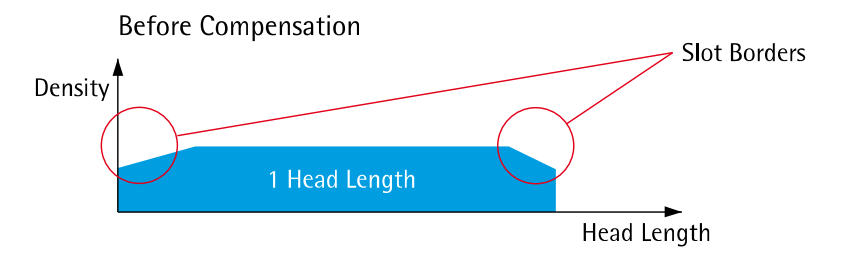

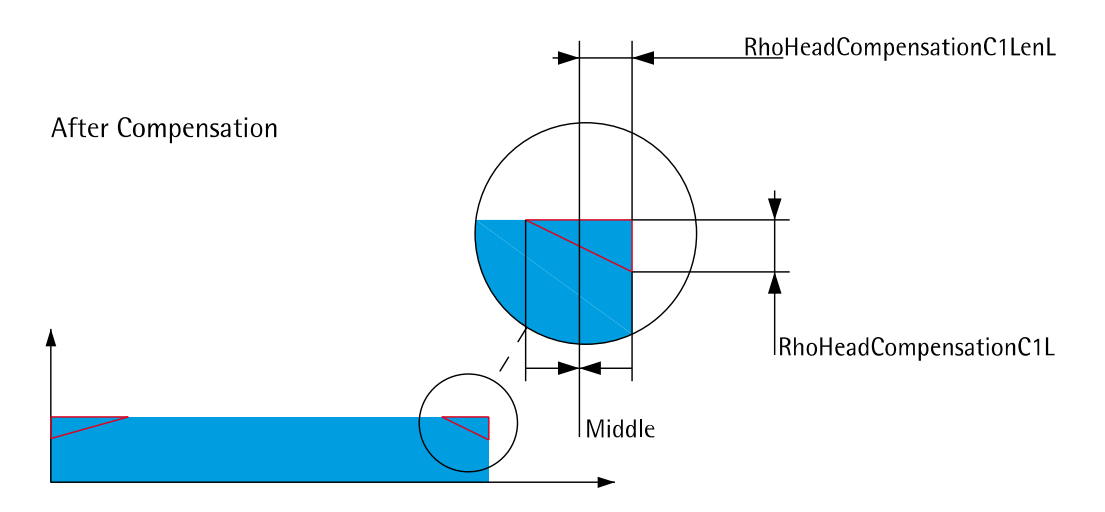

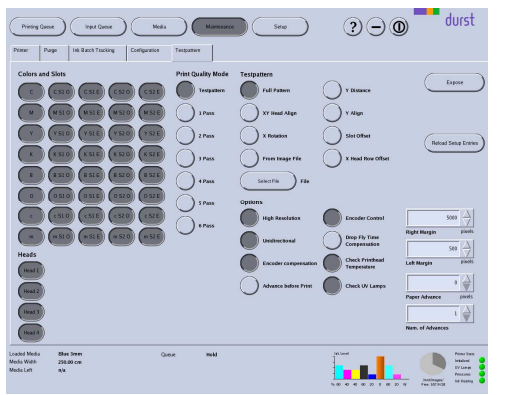

- **4.7.2 Adjustment** 1. Load Bluebackpaper (the wider, the better) in *Printer Software* with a standard HMD (2 mm)
	- 2. Deactivate *Head 2, 3* and *4* in the *Testpattern* tab in the *Maintenance* window.
	- 3. Activate all *slots of one color* (e.g. C1O, C1E, C2O, C2E) and set the *Paper Advance* to "*1024*"
	- 4. Activate *Unidirectional* and *2 Pass* at *Print Quality Mode*
	- 5. Set the *Num. of Advances* to *4* or more and choose *Full Pattern*
	- 6. *Expose* the print and take it out of the machine for analysis
	- 7. Take the density and length values in the middle (see picture above) of the weak areas!
	- 8. Make the corrections in the *DurstPrinter.setup* and redo until the result is ok – do it for all the other colors (in some cases also the quality of white can be enhanced pretty much)
	- 9. To do the procedure for the heads in the 2nd 3rd and 4th level (row), activate the specific *Head* only.

e.g. Cyan Slots of 1st Level Before Compensation

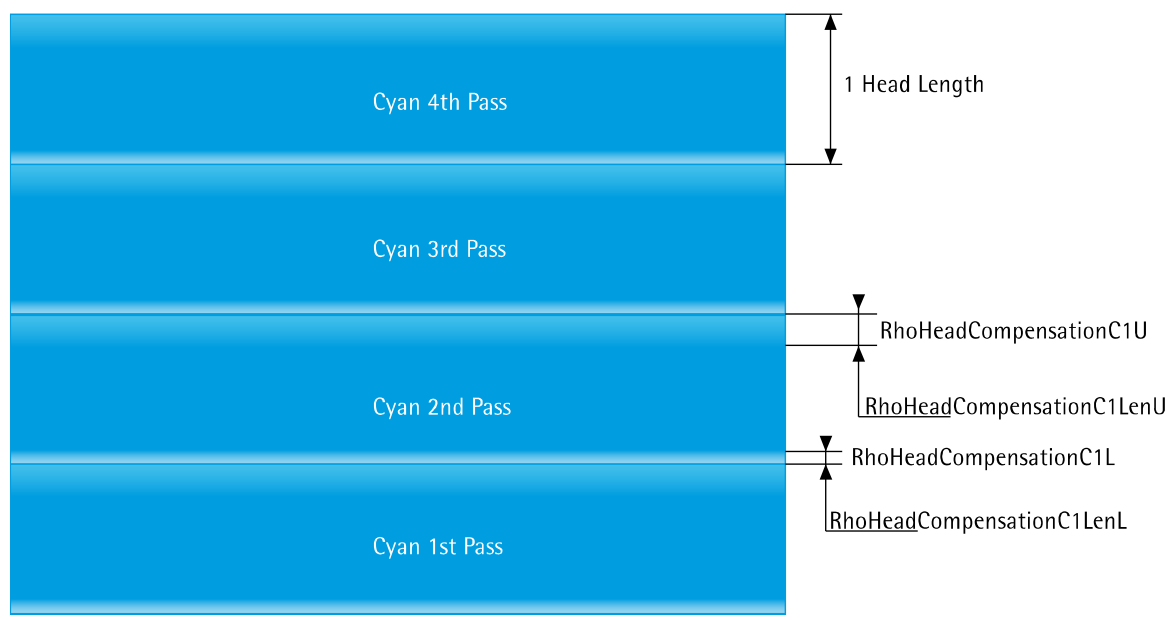

#### After Compensation

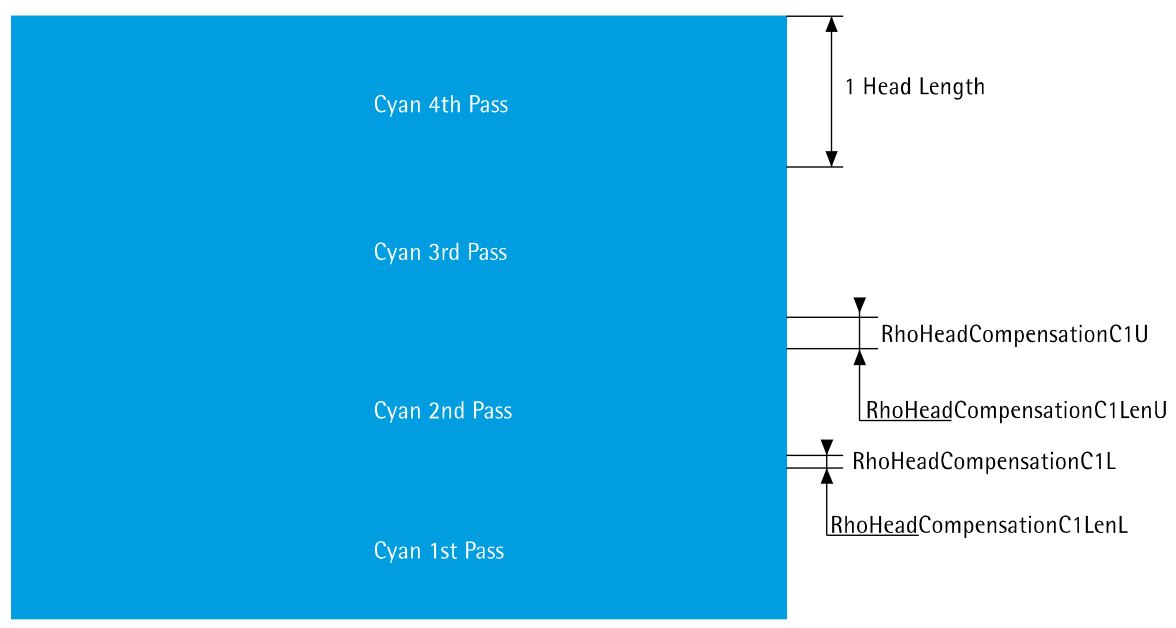

## **4.8 Density Compensation**

#### **4.8.1 Parameters**

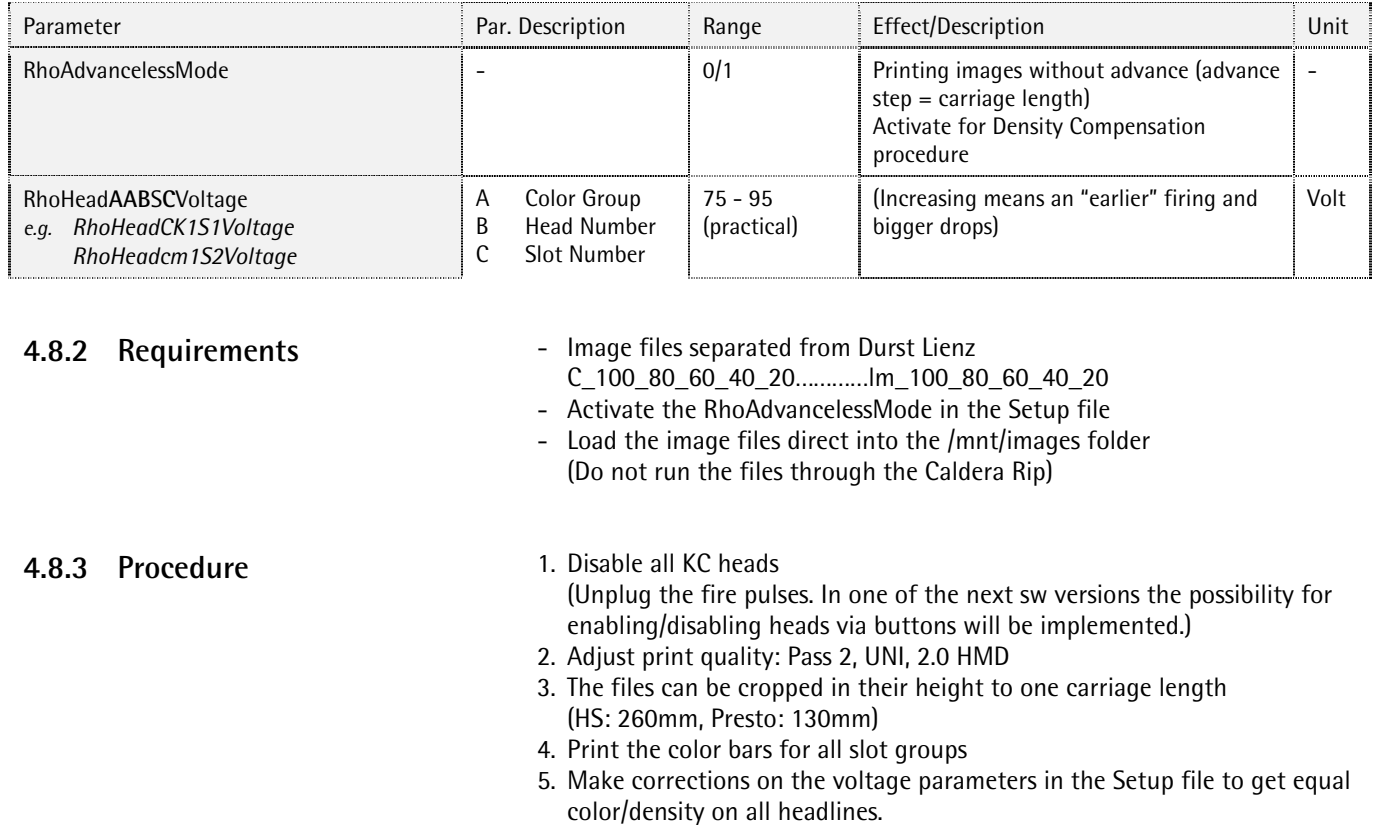

- 6. Activate the new voltage settings with the *Reload and Set* button in the tab *Other*.
- 7. A step of 1 volt already changes the density noticeable
- 8. Density differences possibly may not be visible in all color steps
- 9. Depending on its strength heads with density loss stripes like head 4 in the sample below can be replaced (confirm at Service Department Lienz)

#### Before Compensation

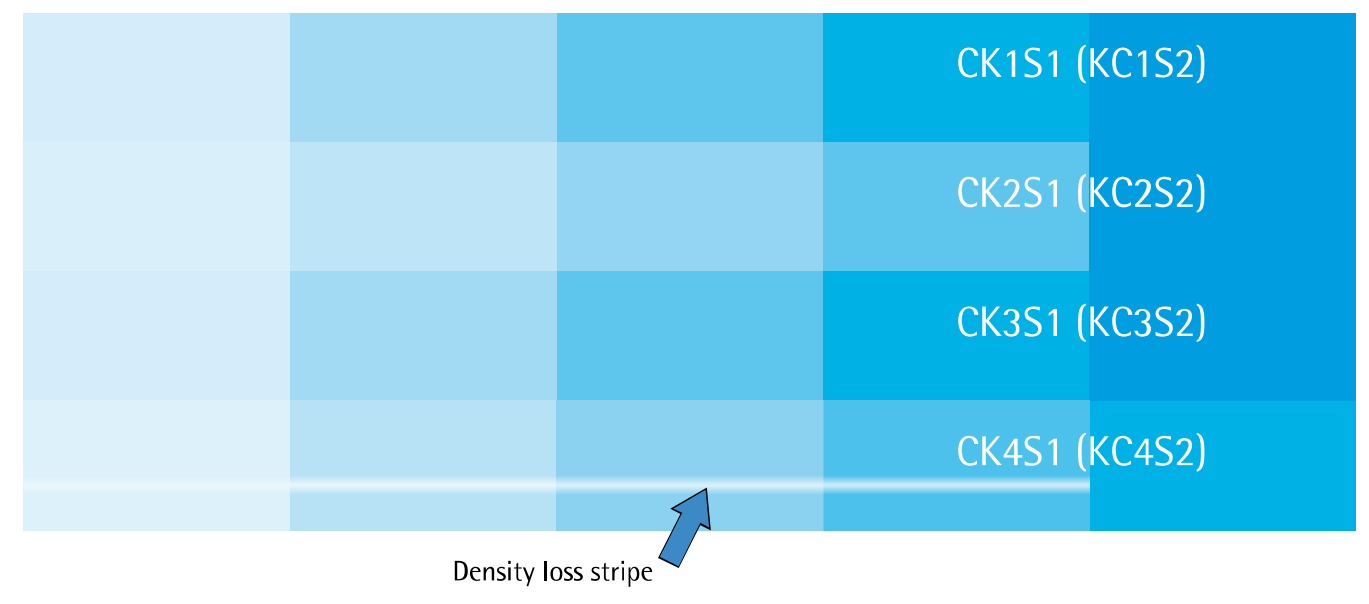

After Compensation

CK1S1 (KC1S2)

**CK2S1 (KC2S2)** 

**CK3S1 (KC3S2)** 

CK4S1 (KC4S2)

## **4.9 Print Position Offsets**

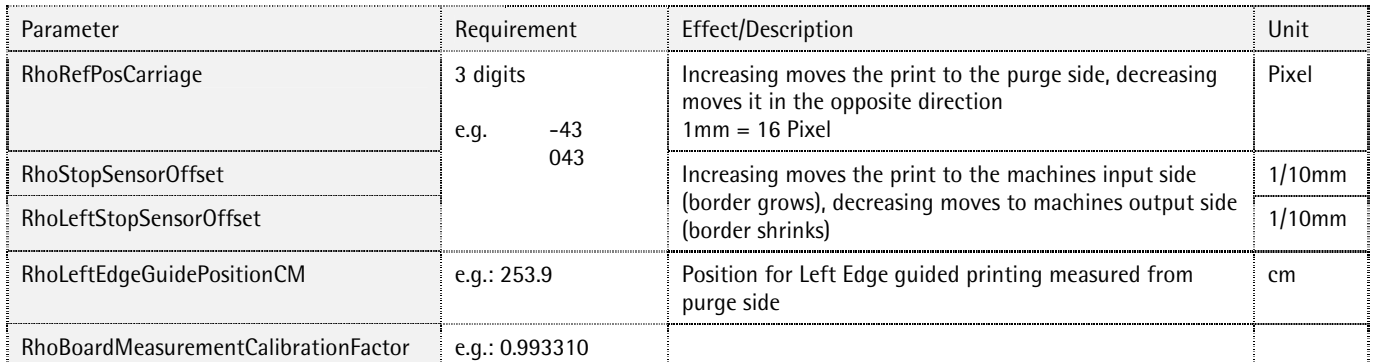

### **4.9.1 X – Direction (Carriage Direction)**

- Take a well cut (straight edges, right angles) board
- Create a Media Channel according to your board with 0 as default Media Margins on all 4 sides
- Print a cropped image (ideally a plain color field) aligned to the **right** side with a custom border (e.g. 1cm)
- Measure the real border
- The difference between the entered and the real border can be compensated with the parameter *RhoRefPosCarriage* in the DurstPrinter.setup file
- The *PrintSoftware* must be closed when changing the parameter
- Reread the Setup file in the *Testcom* and send the new offset to the Rho
- Reinitialize the print carriage (with the *GoInit* button)

### **4.9.2 Y – Direction (Media Transport Direction)**

- Take a well cut (straight edges, right angles) board
- Create a Media Channel according to your board with 0 as default Media Margins on all 4 sides
- Print a cropped image (ideally a plain color field) aligned to the **top** side with a custom border (e.g. 1cm)
- Measure the real border
- The difference between the entered and the real border can be compensated with the parameter *RhoStopSensorOffset* in the DurstPrinter.setup file
- The *PrintSoftware* must be closed when changing the parameter